# **Configure your Observer default settings**

Once you have installed Observer for ServiceNow, there are a variety of settings you can configure. In Observer, click the menu icon, followed by the Settings (gear) icon. From here, you'll find four tabs: Preferences, Trend Groups, Notifications, and Alert Configurations.

# Configure Preferences

From the Settings page, the Preferences tab allows you to customize the look and feel, as well as the core functionality of Observer.

- **Theme:** Use the dropdown to change the overall look of Observer. The default theme is set to Dark.
- **Credentials:** Click Edit to change password(s) for any system user.
- **Core Functionality:** These are advanced configuration settings that require advanced knowledge of Observer. We suggest contacting Perspectium Support before making any changes. Based on the table below, you can change the default values for these attributes by double clicking on the value you want to change, type in the new value, and press Enter.

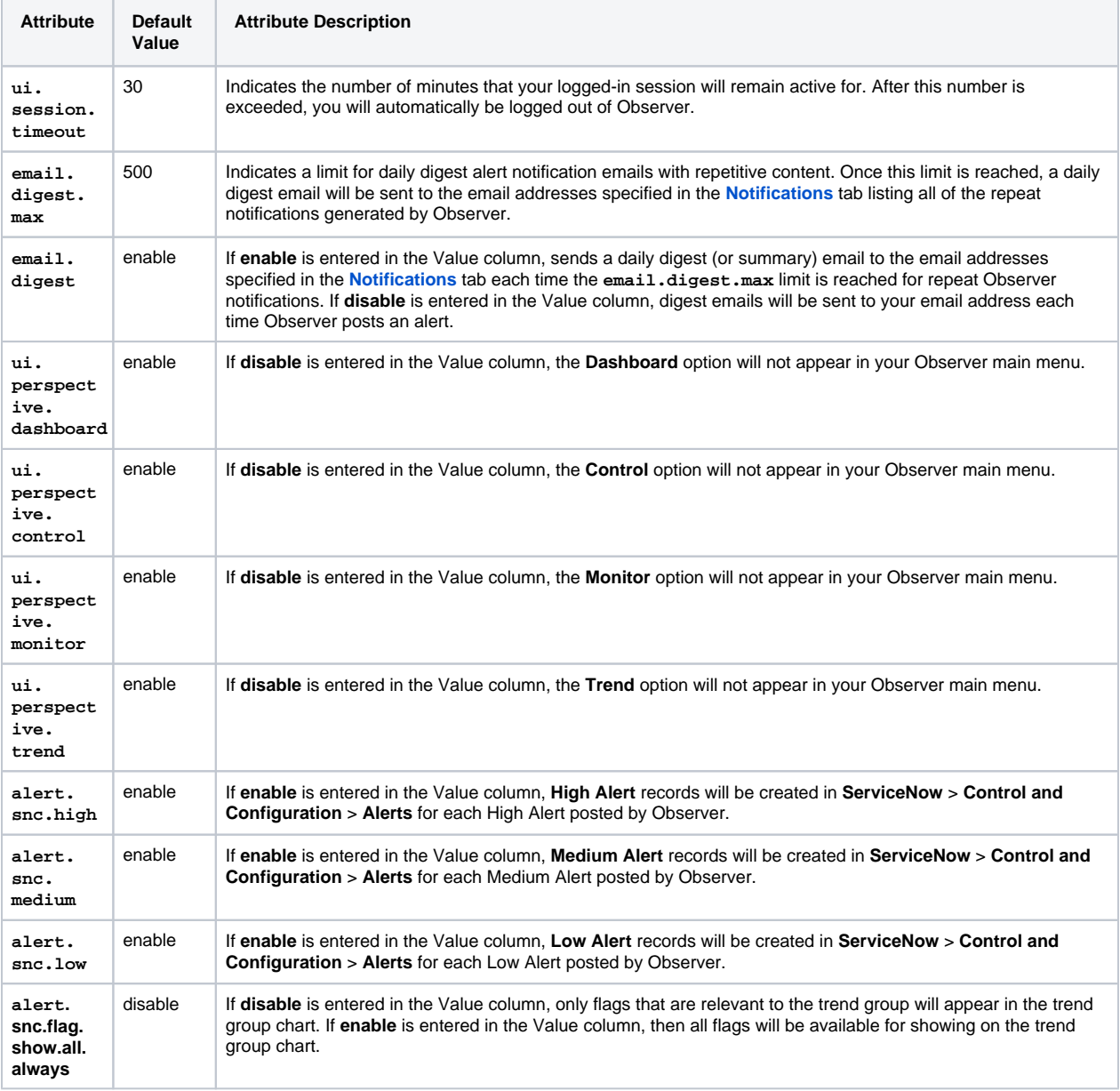

# Configure Trend Groups

You can create your own custom trend groups. Click **+New** to create a new group.

To view any custom trend groups, click the arrow button next to **Type:** Custom, which will reveal any custom trend groups you have created.

To delete a custom trend group, simply click on any group in this custom list, and click **Delete Selected.** 

Click **Revert Trend Groups** to delete all custom trend groups and revert back to the default groups.

## Configure Notifications

Observer will send out a daily alert email including a breakdown of events for you to view. You can customize the type of notification emails sent out, as well as who receives these emails from the Notification tab of the Settings page.

- 1. Enter any number of emails that you want to receive Observer's daily notification emails press Enter to add multiple email addresses for each category
- 2. Check the box next to the alert categories you want to receive notification emails for

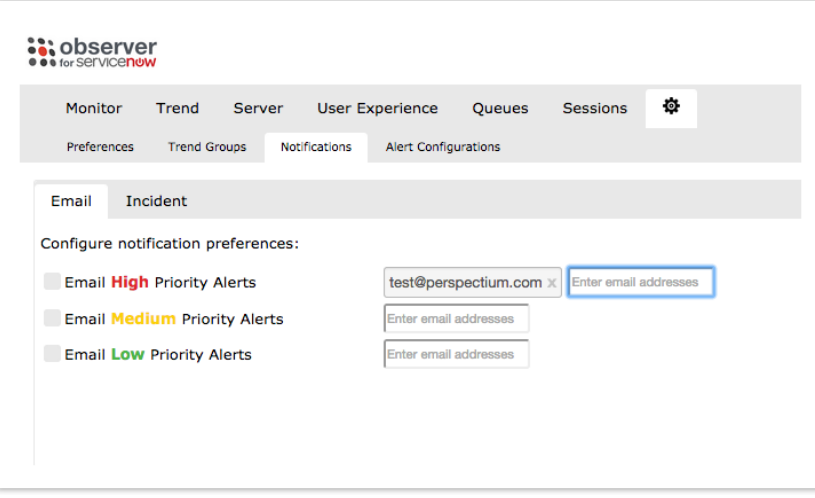

# Configure Alert Settings

In addition to the daily notification email, you can receive custom alerts from within Observer. You can adjust the settings for different alert categories. The alert categories and configuration options are described below:

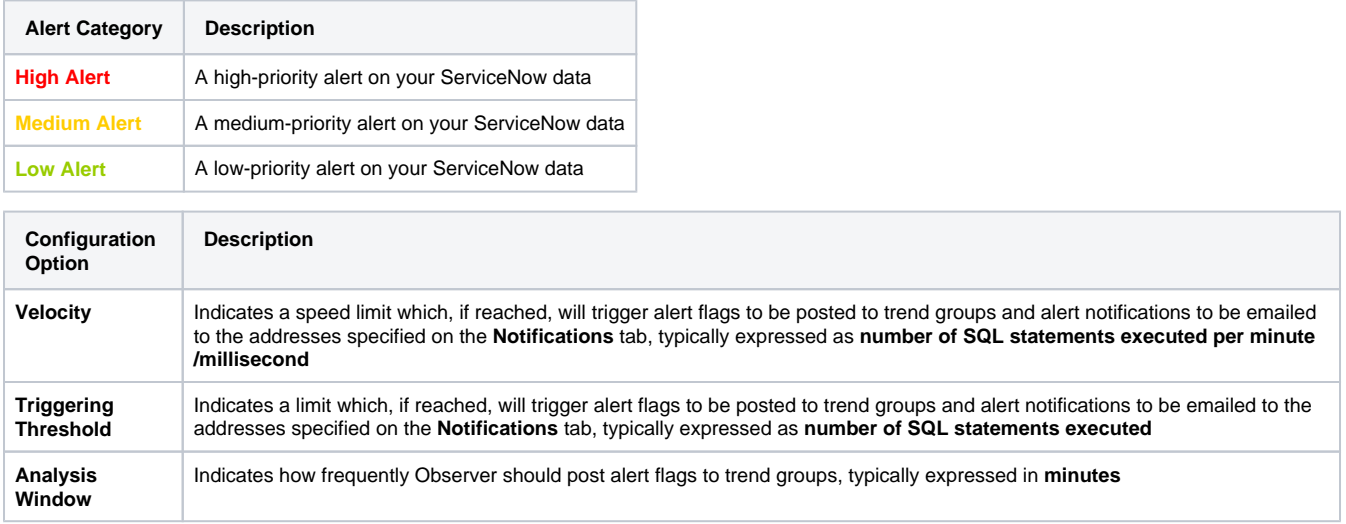

The default alerts on this tab are organized into the following groups (view more details in the expandable info box below):

- Database
- Errors
- Hardware
- System Queues
- User Experience

Click the arrow icon next to any of the groups to expand and reveal the values. You can select of type the values you want to set for each configuration type.

For example, for the alert **Extremely high rate of increase in SQL Response Time**, typing **3000** for Triggering Threshold, **1500** for Velocity, and **5** for Analysis Window will trigger alerts to be posted every 5 minutes if 3000+ SQL statements are executed within 1500 milliseconds.

There is also a Description field for each alert configuration in case you want to provide more context on the alert for future reference or other users of your Observer.

To edit or delete an alert's description, right-click in the alert's Description field to open the context menu, where you can update the description and click **Save.** 

#### **For a breakdown of all Observer's built-in default alerts, see the following:**

## Default Alerts

The default alerts are based on metrics collected from your ServiceNow instance. These metrics are sent by your instance to MBS and the specific metrics collected for each alert is described below.

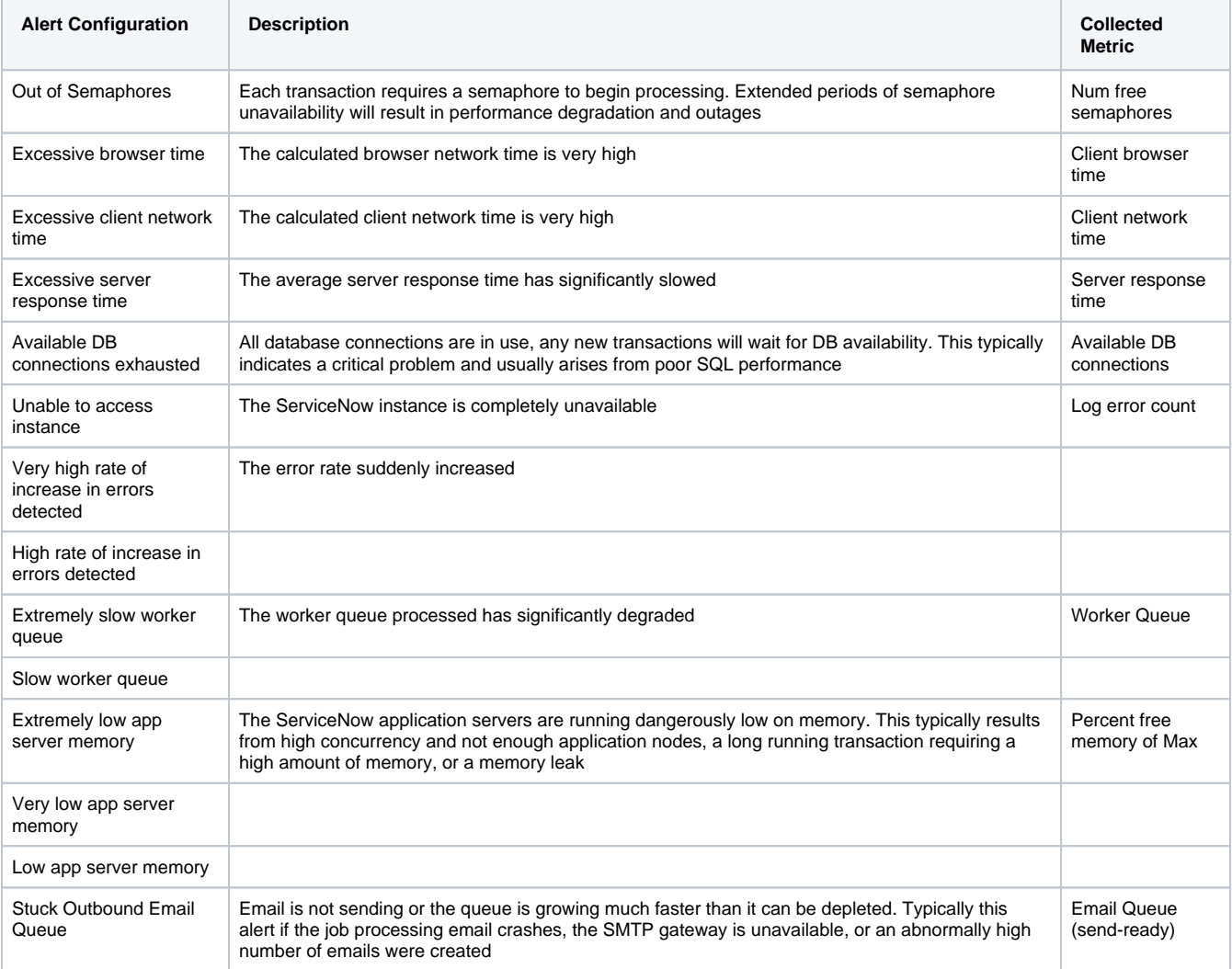

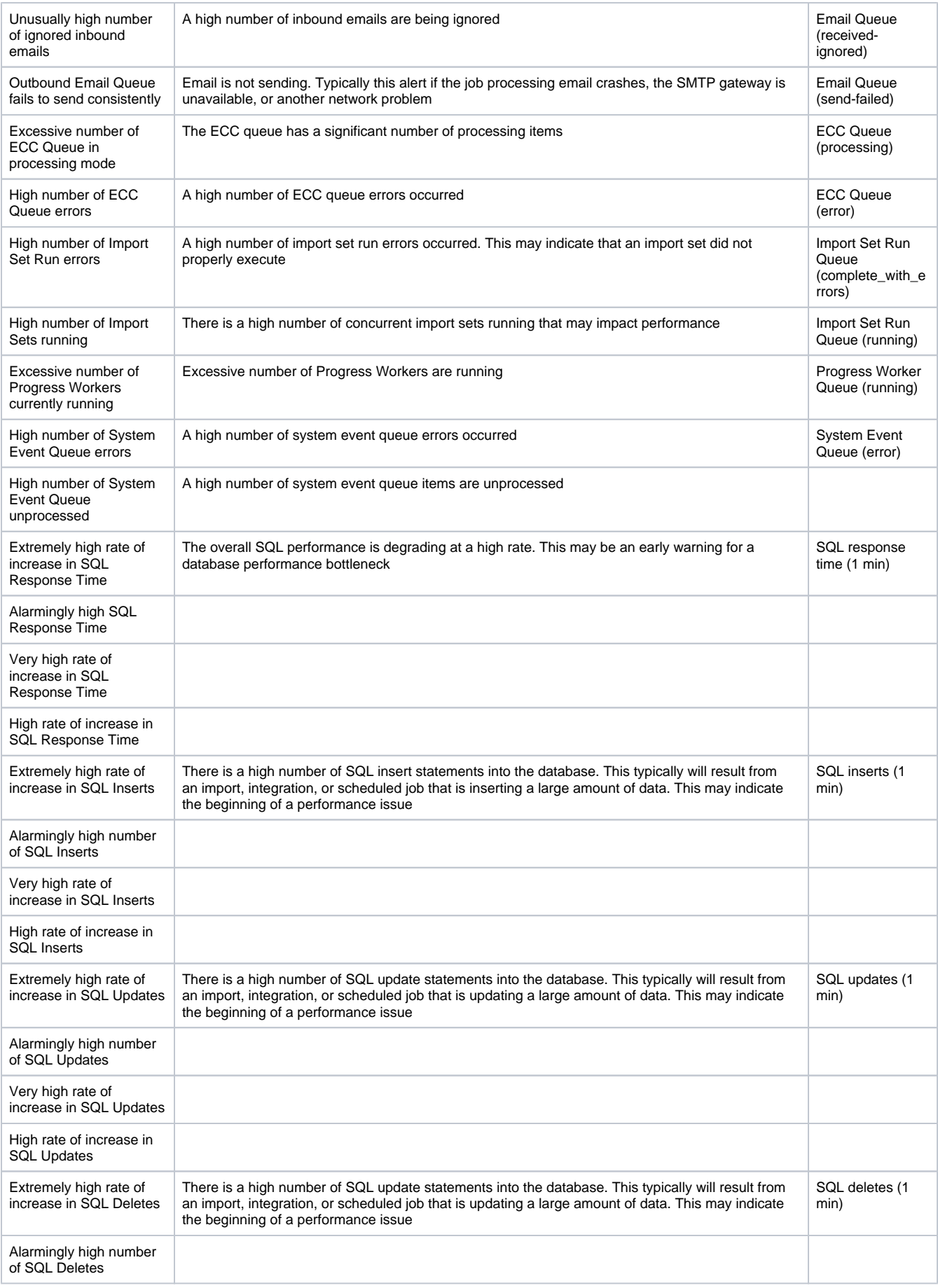

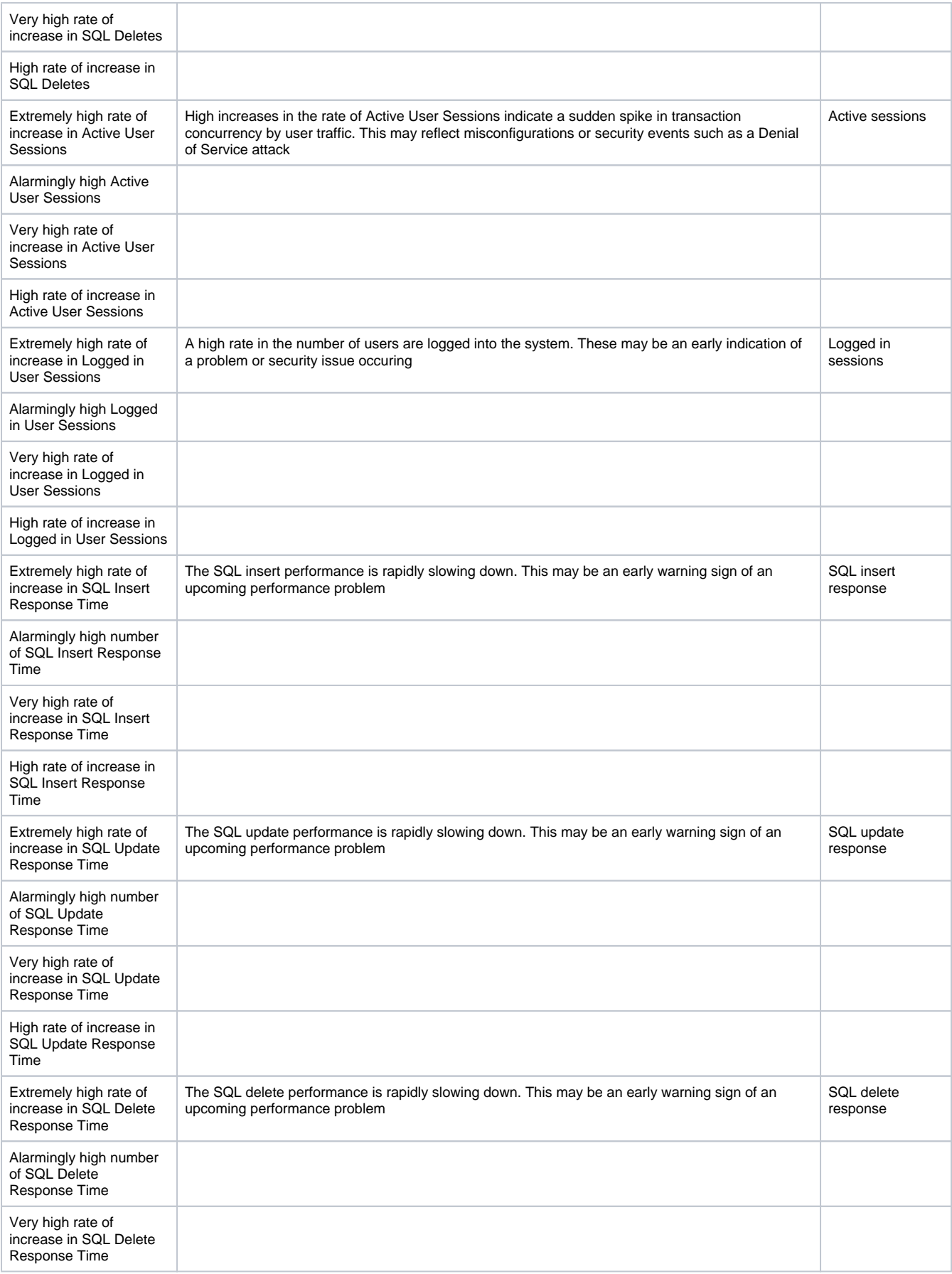

#### **You can also configure alerts based on Client Browser and Network Time:**

## Client Browser Time

You can view the Client Browser Time by Trend and % Change. The client browser time averages are displayed for 1, 5, and 15 minute intervals.

The time the browser takes to display the page by subtracting the time the page is fully rendered from the time the page starts loading in the browser. The bulk of this time would be spent in Ajax calls to the server as well as executing Javascripts that are local to the currently viewed page.

The key notion to remember between the 1, 5 and 15 minute averages is the fact that these numbers are averages collected over time. This means that a high number for the 1 minute average is less significant than a high average in the 5 and 15 minute ranges, because it may just be a "spike" and may resolve itself soon enough.

The Client Browser Time is collected at the browser and sent back to your ServiceNow instance. Perspectium reads this value and generates a Medium Priority Alert when the Client Browser Time exceeds 60,000 ms or 1 minute, for any of the 1, 5, and 15 minute averaged times.

### Client Network Time

You can view the Client Network Time by Trend and % Change. The client network time averages are displayed for 1, 5, and 15 minute intervals.

The time the network takes to process the request by subtracting the time of the user's request from the time the page starts loading in the browser, and then subtracting the server processing time. Basically, this measures the time spent in the network after your page leaves the server but before it reaches your browser.

#### Server Response Time

You can view the Server Response Time by Trend and % Change. The server response time averages are displayed for 1, 5, and 15 minute intervals.

This is the time the server takes to process the transaction. During this time, the ServiceNow Jelly rendering engine constructs the form (or fetches it from the cache) and merges in the data from the database. If there are any server side Javascripts defined in the path of constructing the response dynamically, the time also includes execution of these scripts.

**[Next](https://docs.perspectium.com/display/helium/Start+Using+Observer)**, you're ready to start using Observer!